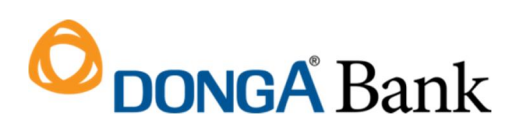

**DongA Bank** Hội sở: 130 Phan Đăng Lưu Phường 3, Quận Phú Nhuận, TP HCM Tel: (84-28) 3995 1483 Fax: (84-28) 3995 1614 SWIFT: EACBVNVX www.dongabank.com.vn

# **HƯỚNG DẪN SỬ DỤNG DỊCH VỤ THANH TOÁN TRỰC TUYẾN BẰNG TÀI KHOẢN THẺ DONGA BANK TRÊN CỔNG DỊCH VỤ CÔNG QUỐC GIA**

#### **1. Mục đích**

Tài liệu nhằm hướng dẫn Khách hàng của DongA Bank thực hiện thanh toán trực tuyến trên Cổng Dịch Vụ Công Quốc Gia bằng tài khoản thẻ DongA Bank.

## **2. Quy định thanh toán trực tuyến qua Ngân hàng Đông Á:**

- Khách hàng phải là chủ thẻ chính Thẻ đa năng Đông Á.
- Tài khoản Thẻ đã đăng ký dịch vụ chuyển khoản/thanh toán trên eBanking của DongA Bank.
- Hạn mức tài khoản đủ thanh toán, tài khoản khách hàng không bị khóa.

## **3. Hướng dẫn sử dụng**

**Bước 1:** Khách hàng truy cập đường dẫn https://dichvucong.gov.vn/. Chọn chức năng "Thanh toán trực tuyến" trên giao diện Cổng Dịch vụ công quốc gia. Hệ thống hiển thị giao diện với các dịch vụ công, Khách hàng chọn dịch vụ công cần thực hiện thanh toán, màn hình hiển thị như sau:

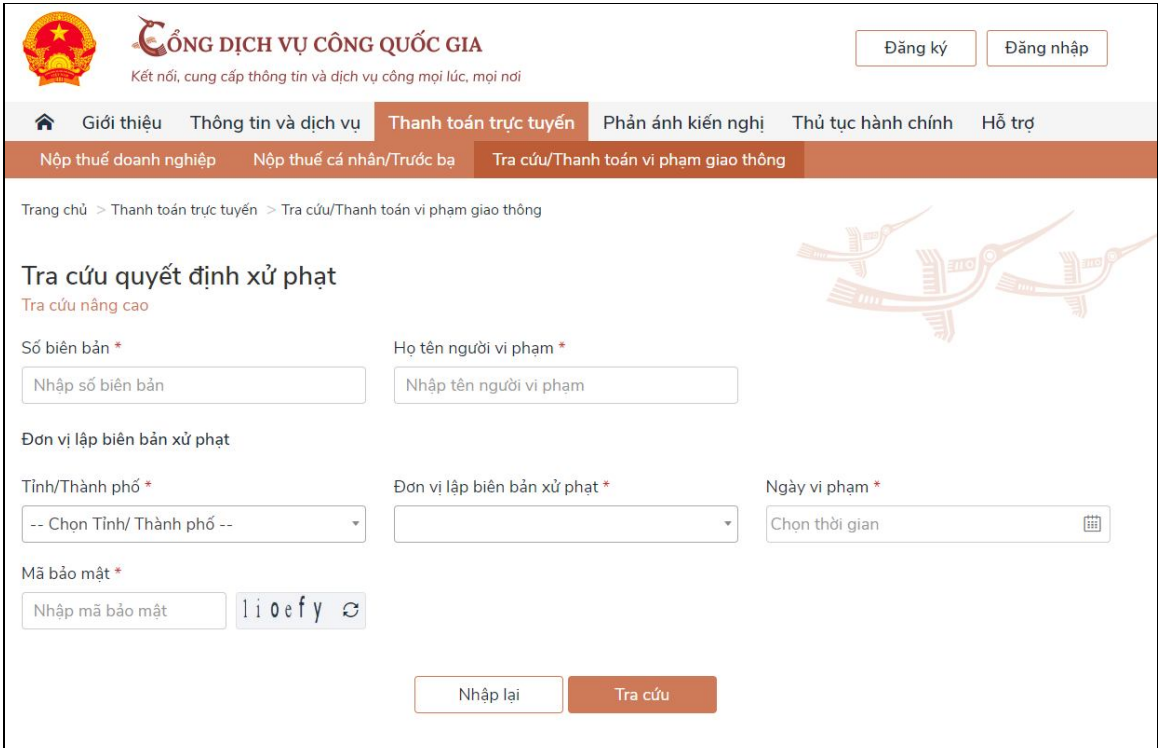

*Màn hình minh họa dịch vụ Tra cứu/ Thanh toán vi phạm giao thông*

**Bước 2:** Khách hàng nhập các thông tin để thực hiện tra cứu. Hệ thống hiển thị màn hình kết quả như sau:

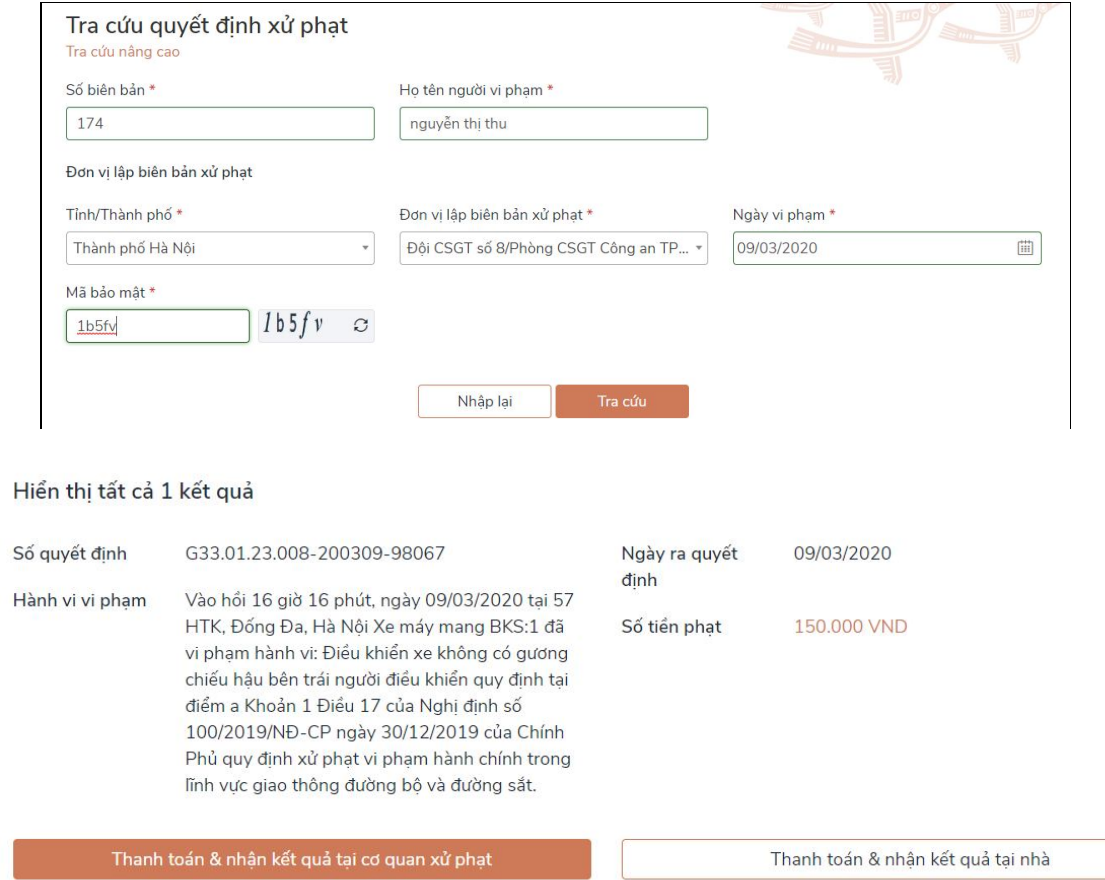

## **Bước 3: Thanh toán qua Ngân hàng**

Khách hàng chọn các chức năng *[Thanh toán và nhận kết quả tại cơ quan xử phạt]* hoặc *[Thanh toán và nhận kết quả tại nhà]* hệ thống yêu cầu Khách hàng nhập thông tin người thanh toán như sau:

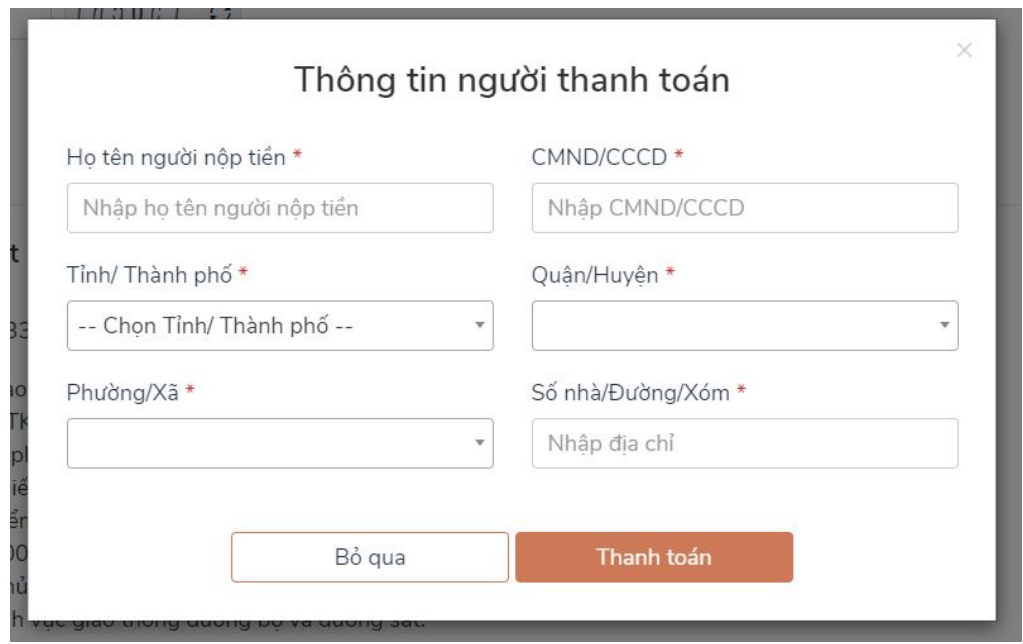

Sau khi nhập đầy đủ các thông tin, người dùng bấm chọn *[Thanh toán]*, hệ thống chuyển sang giao diện thanh toán của Cổng Dịch vụ công quốc gia để lựa chọn Ngân hàng hoặc trung gian thanh toán.

**Bước 4:** Khách hàng chọn **Cổng thanh toán "Ngân lượng" .** Hệ thống hiển thị màn hình chọn Ngân hàng như sau:

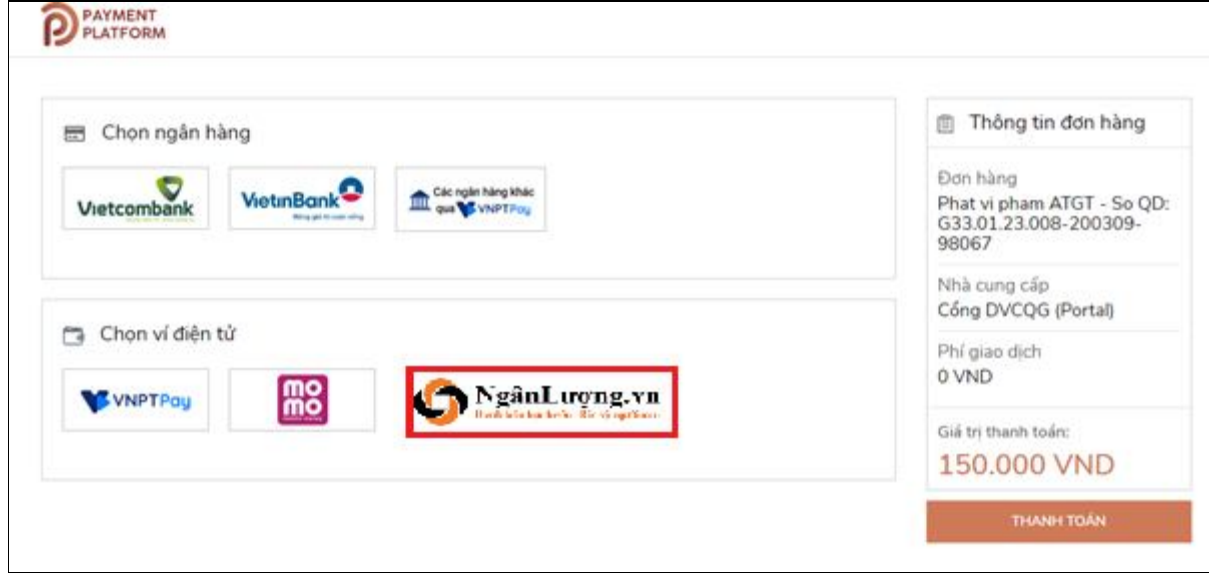

**Bước 5: Khách hàng Chọn logo Ngân hàng Đông Á**, sau đó bấm nút *[Thanh toán],* Khách hàng sẽ được chuyển đến trang thanh toán trực tuyến của DongA Bank.

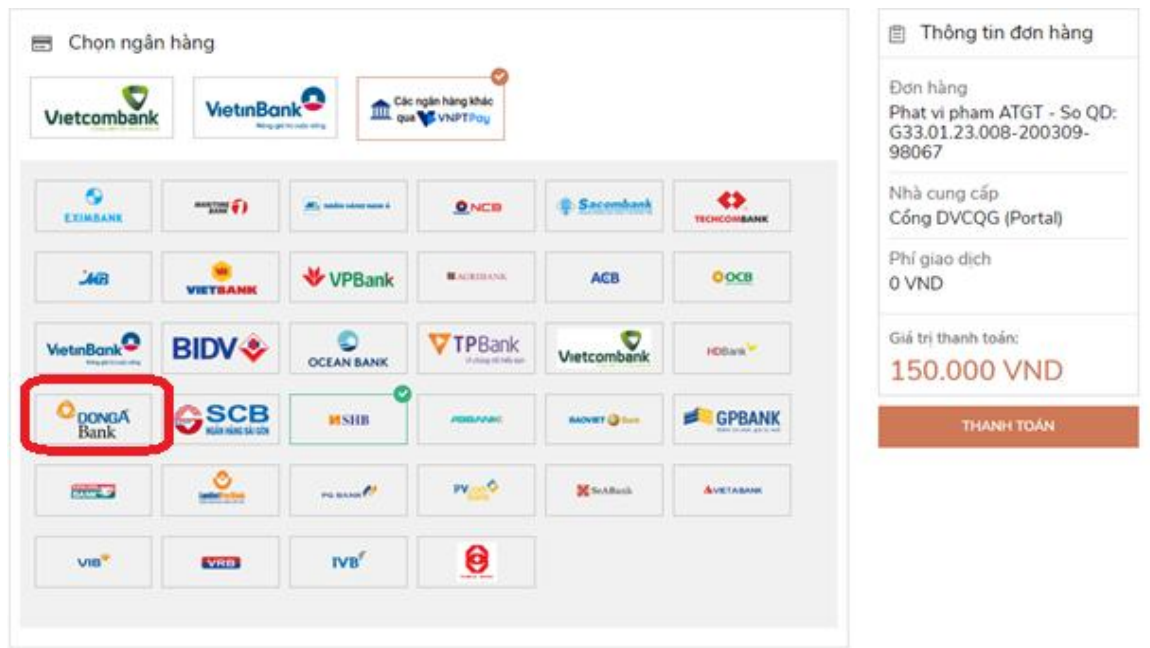

**Bước 6:** Màn hình Cổng thanh toán trực tuyến của Ngân hàng Đông Á hiển thị như sau:

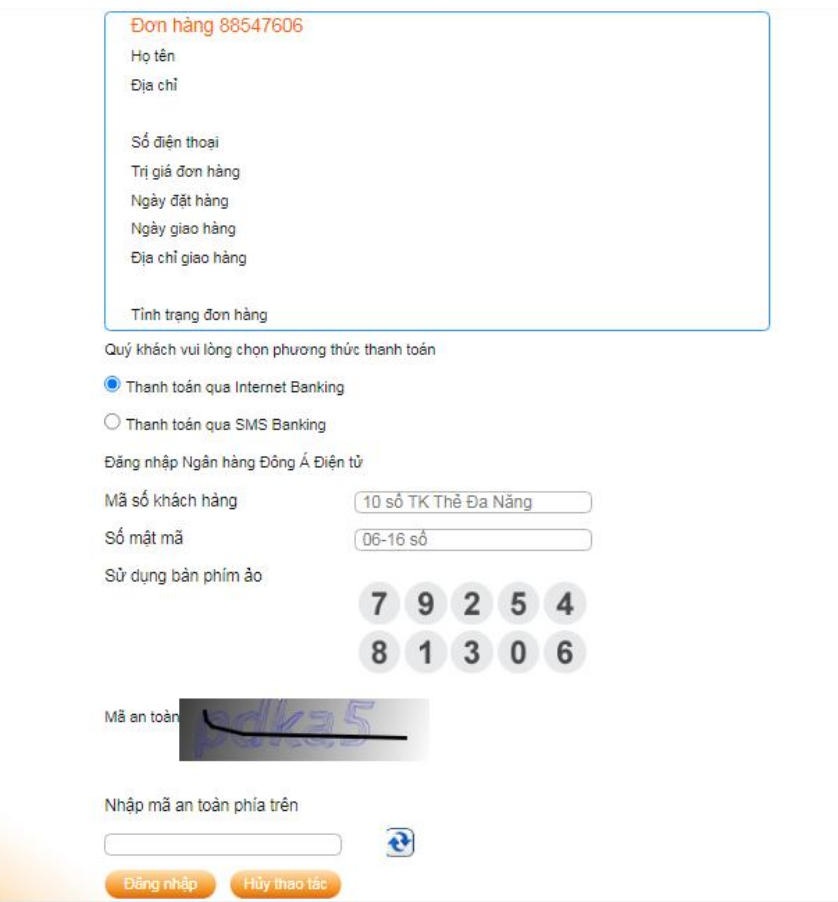

Khách hàng nhập các thông tin **"Mã số khách hàng"; " Số mật mã";** ….để bắt đầu thanh toán tại trang thanh toán của Ngân hàng Đông Á.

**Bước 7:** Sau khi xác nhận thanh toán thành công, Khách hàng sẽ được chuyển về trang dịch vụ công quốc gia để nhận được thông báo đã thanh toán thành công như sau:

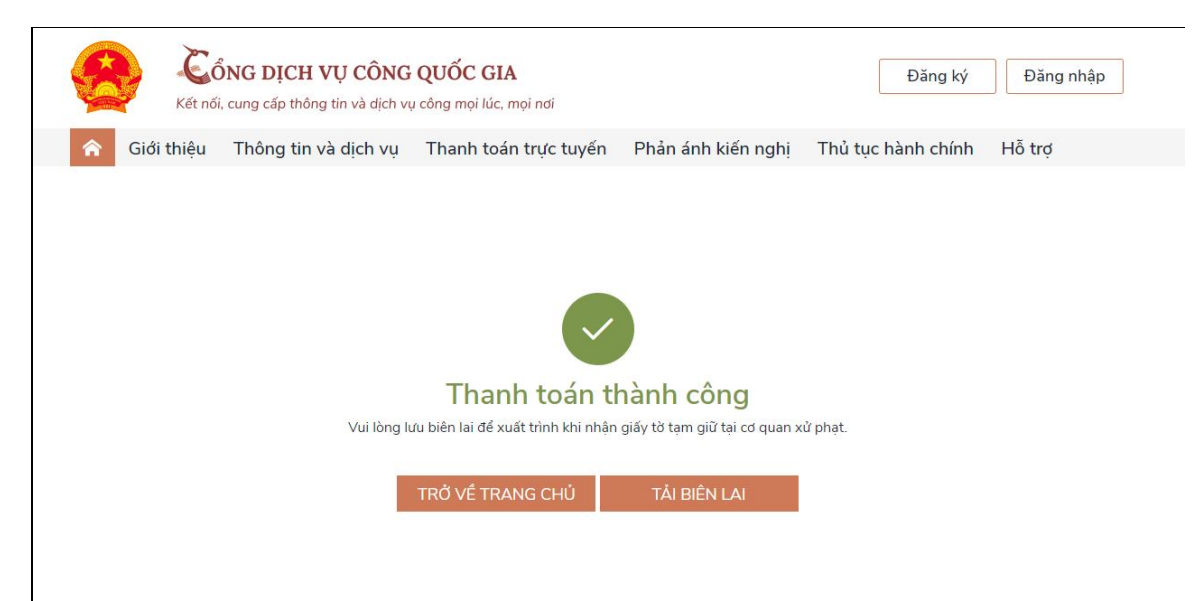

Khách hàng có thể tải biên lai về máy tính hoặc điện thoại để xuất trình cho các cơ quan liên quan (khi có yêu cầu).

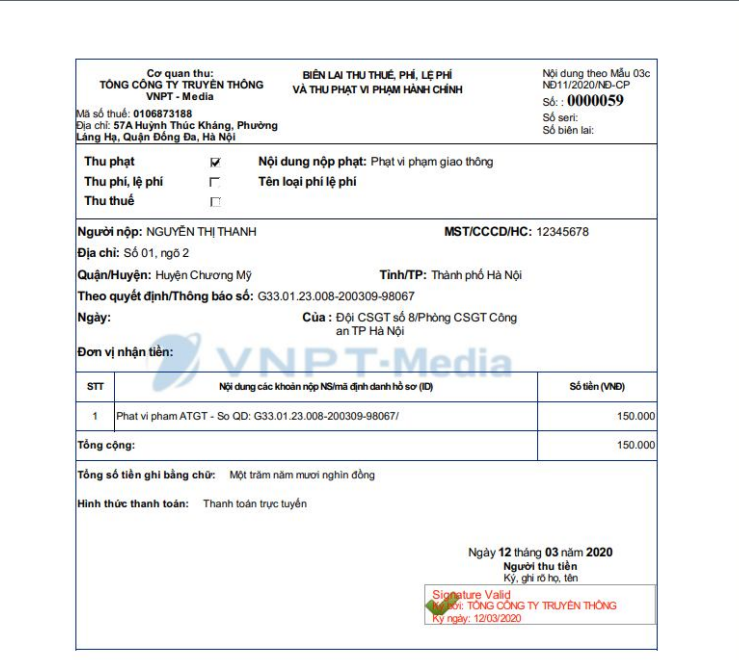